# Welcome to your first five days with Webex

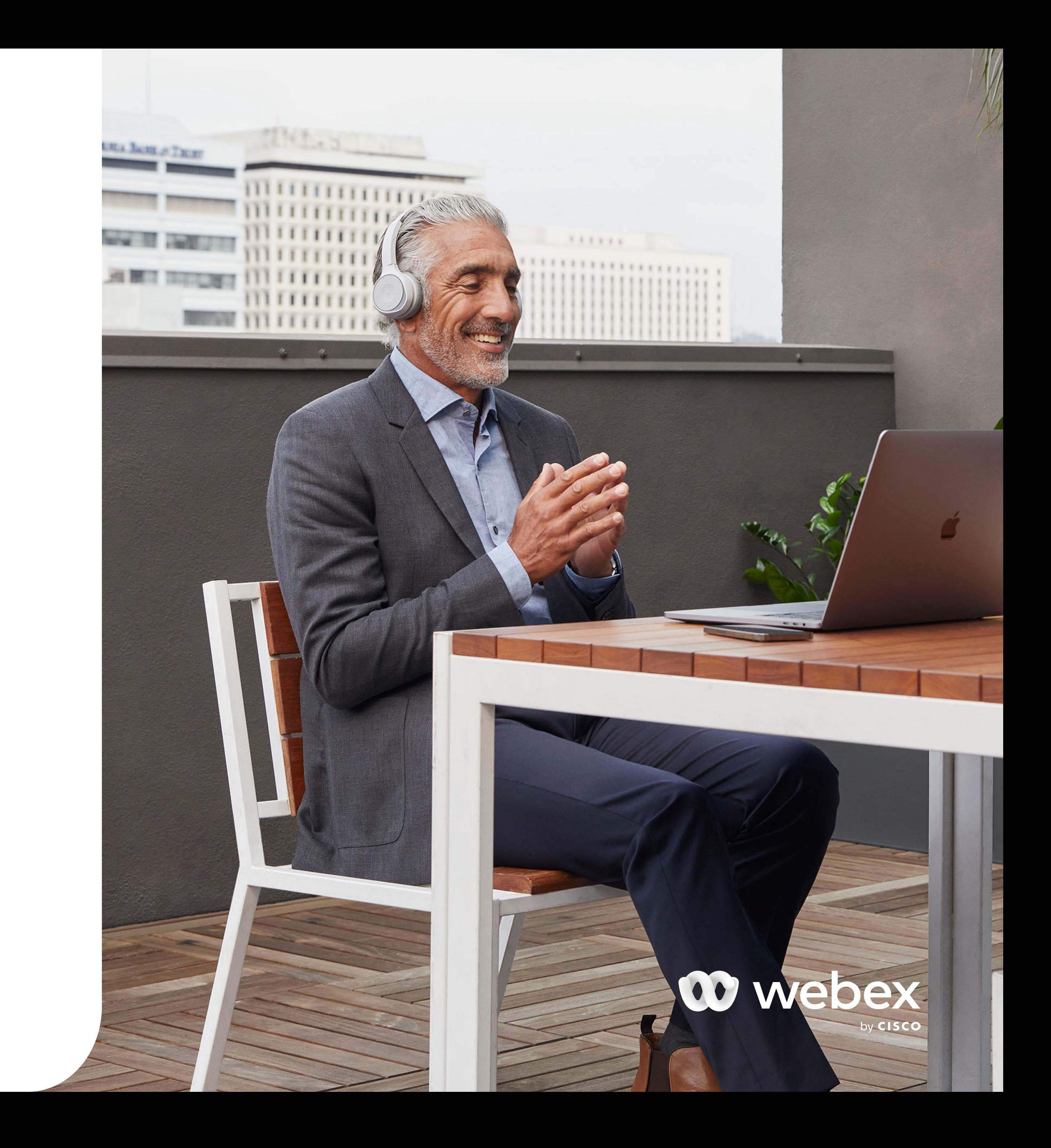

We believe the best way to learn about Webex is to start exploring. This guide will help you navigate your first five days and point out tips that will help you make the most of your Webex journey.

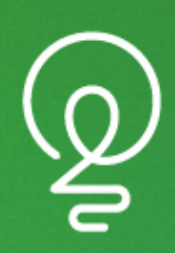

### Day 1: Get started

[Get started](https://www.webex.com/downloads.html)

Day 1 Top Tip: Why not start a chat with your favorite colleague and have some fun with [gifs, @mentions](https://help.webex.com/en-us/nuayvai/Webex-Messaging) [and reactions.](https://help.webex.com/en-us/nuayvai/Webex-Messaging)

Day 3 Top Tip: Try uploading [a picture](https://help.webex.com/en-us/6xhst1/Webex-Add-Your-Profile-Picture) and let everyone know you're online and ready to share.

Day 2 Top Tip: Ask a colleague to call you with Webex, and you can practice [answering or declining a](https://help.webex.com/en-us/n19ix1l/Webex-Answer-a-Call) call when the notification pops up

Day 5 Top Tip: Any member of the space can start the meeting, so why not ask someone else to schedule a meeting and see what the invite looks like.

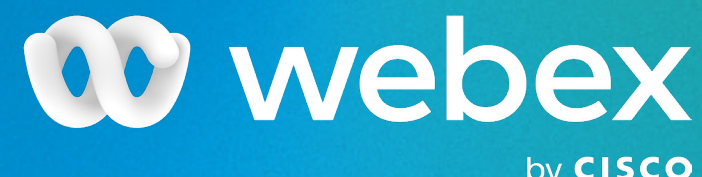

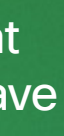

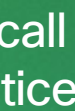

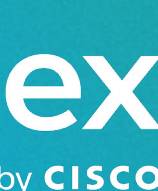

Day 4 Top Tip: [Share a file i](https://help.webex.com/en-us/yuwad5/Webex-Share-Files-with-Others)n your space and invite participants to view, download and discuss it to experience super-fast collaboration.

#### Day 4: Create a space

Click on your profile icon and select [Settings](https://help.webex.com/en-us/m67xht/Webex-Open-Settings-from-Your-Profile-Picture) to define notifications for your spaces, scheduled meetings, and calls. Test out yo[ur video](https://help.webex.com/en-us/lw2dx4/Webex-Change-Your-Video-Settings) and select which camera you want to use in calls and meetings if you have more than one connected to your computer. Make sure your [audio s](https://help.webex.com/en-us/n139bv9/Webex-Change-Your-Audio-Settings)etup is working correctly and notification sounds are activated.

It's good to talk, so if your discussion needs to jump from messaging to a meeting, you can start an [ad-hoc meeting b](https://help.webex.com/en-us/nyrqyyw/Webex-Start-a-Meeting-from-a-Space)y clicking Meet in your space. Click the Schedule tab to open your calendar app, pick the date and time, and then send your invitation to your participants.

If you're asked to download Webex, you can [download it here,](https://www.webex.com/downloads.html) then click on 'Get started now' in you[r account activation email.](https://help.webex.com/en-us/zehyg3/Didn-t-Get-an-Account-Activation-Email) Now that you're active, take a look around and familiarize yourself with the navigation menus, contacts, spaces, and settings.

#### Day 2: Make and receive calls

You ca[n start video and audio calls i](https://help.webex.com/en-us/ndl6910/Webex-Make-an-Audio-Call#Webex-Audio-and-Video-Calls)n many ways, but one of the easiest uses the Search field. Start typing the name of the person you want to call and the results list will show you matching contacts to select. Next, click the Audio or Video Call icon at the top right to place your call.

### Day 3: Perfect your profile

If you've flown through these suggestions, why not [dive deeper](https://help.webex.com/ld-n0bl93g-CiscoWebex/Welcome-to-Webex) and try more great features designed to improve your Webex experience.

With Webex spaces, you can interact one-onone or in a group of people you collaborate with regularly. Click the + sign next to the search field, then [create a space](https://help.webex.com/en-us/hk71r4/Webex-Create-a-Space) with any name you like. Next, add all the people you want to join your collaboration space.

## Day 5: Schedule and start a meeting from a space